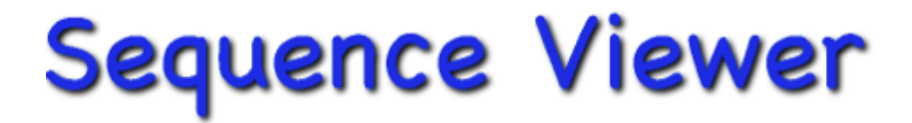

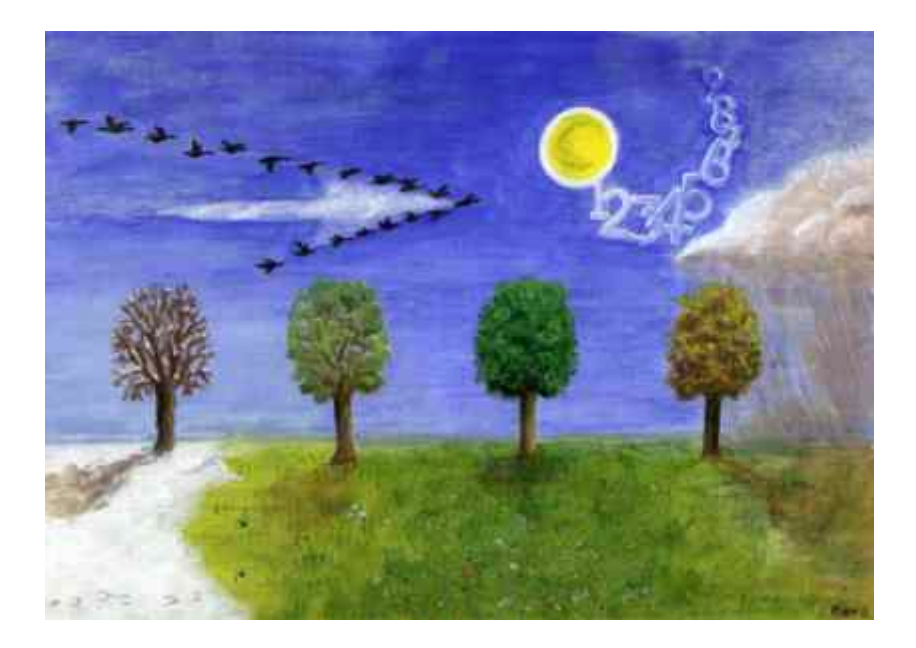

# **Reference**

This reference manual describes SEQUENCE VIEWER version 6.1.

© 2016 W. Dijkstra June 21, 2016

# **Contents**

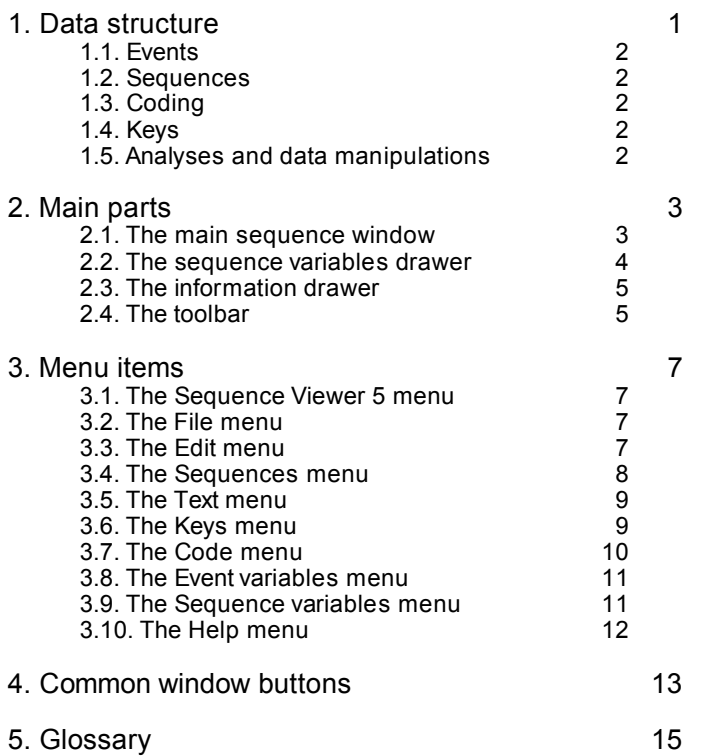

# **The SEQUENCE VIEWER program**

SEQUENCE VIEWER is a program for observing and analysing sequential data. For example, life events, husbandwife interactions, newspaper messages about ongoing topics, or interviewer-respondent interactions; we will use this latter kind of interaction as an example for the discussion of SEQUENCE VIEWER.

SEQUENCE VIEWER provides you with extensive online help. On most windows a help button is available, that brings you to a page in the help file. Moreover, most windows have an option that if you move the mouse over buttons and fields, you get a short explanation about its function.

Part 1 of this reference treats the data structure of SEQUENCE VIEWER files. In part 2 the main sequence window, its drawers and the toolbar are described. In part 3 the different menu items are shortly discussed. In part 4 a number of buttons that are common to many windows are explained in more detail. Part 5 consists of a glossary, describing a number of common terms.

# 1. Data structure

A sequence file consists of a number of *sequences*. A sequence consists of a number of descriptions of states or *events*. For example, in studying job careers, the job career of each person represents a sequence of different successive jobs (events), whereas different persons represent different sequences. Or in studying interviewerrespondent interactions, each question from a questionnaire, posed to a respondent, may indicate the start of a new sequence, consisting of all verbal acts of interviewer and respondents, related to that very question.

# *1.1. Events*

Such job descriptions, or verbal acts in a survey-interview, are called *events*. It should be noted here that the term 'event' is not always appropriate, depending on the kind of data to be analysed. For example, in analysing job careers, the description of a job represents a state, whereas getting another job (a state transition) might be called an event. In the program however, only the term event is used.

Each event can be described with up to nine *code variables*. The values of these code variables are alphanumerical codes and are called *codes* for short. Allowed codes are the characters 'a' to 'z', 'A' to 'Z', '0' to '9' and '-' (the dash is the general code for 'not coded yet'). Thus, a code variable may have a range of maximally 63 different values. An example of a very simple sequence might be:

# IQ RA IR

The Interviewer poses a Question; the Respondent gives an Answer; the Interviewer indicates that the answer is Received; e.g. "Thank you".

This sequence consists of three events; each event is described with two event variables (the actor and the kind of verbal act). The full code for an event (like 'IQ') is called *event code*.

In addition to the maximum of nine code variables, each event may be supplied with an unlimited number of event variables, describing other characteristics of an event; for example the offset time in seconds of a verbal act. Such a sequence might be coded as follows:

# IQ/4 RA/6 IR/8

The question ends after 4 seconds, the answer after 6, and the reaction after 8 seconds. If the sequence starts at time 0 (zero), the program can calculate the duration of each event (e.g. the answer takes 2 seconds) and store such information as another event variable.

Finally, each event can be supplied with text information. In the example above, the verbal acts themselves (the question posed by the interviewer, the answer given by the respondent).

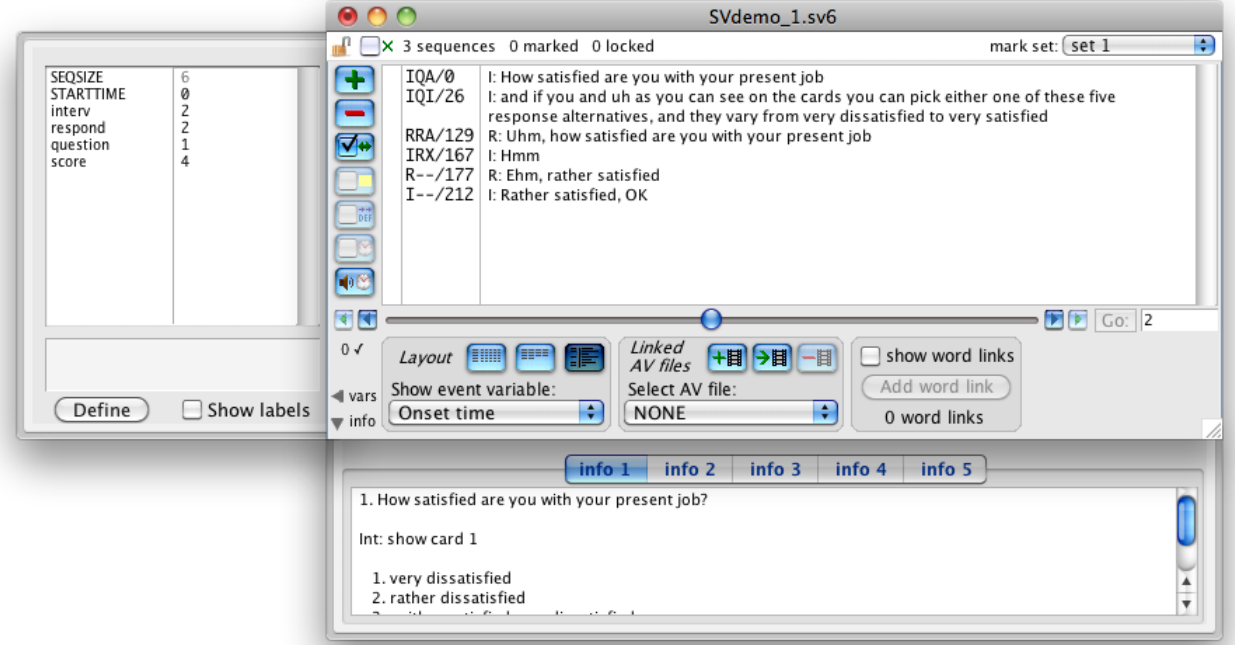

The screenshot above shows the main screen, including two drawers. In this example, the events are described with three code variables; the first one describes the speaker, the second one the type of utterance, and the third one the adequacy of the utterance, e.g. an 'A' if the question is posed as scripted. Of course the user can define his or her own coding scheme.

# *1.2. Sequences*

As pointed out before, sequences are made up of events. Each sequence may contain an unlimited number of

events.

*Sequence variables* describe characteristics of the whole sequence. Names and values of sequence variables appear in the drawer, to the left of the main window. The very first sequence variable, will always be SEQSIZE: the number of events in a sequence. You may add as many sequence variables to a sequence file as you wish; for example the gender of interviewer and respondent; the questionnaire number of the question, or the eventual score on the question posed.

The drawer at the bottom of the screenshot above shows information that belongs to the whole sequence. Five tabs are available to enter any kind of text. In the screenshot above, the first tab shows the scripted question and answer alternatives.

Further, to each sequence a reference to a sound or video file can be added. This *linked* file can be played directly from within SEQUENCE VIEWER. The program for example allows you to click on a particular utterance (e.g. "R: I'm satisfied, just satisfied") to play exactly that particular part of the sound of video file.

# *1.3. Coding*

If you analyse verbal interactions, you usually start with transcribing the utterances, using the sound (or video) file. Next you start coding (after you have defined your coding scheme): assigning codes to each event (e.g. utterances). The program has a number of options to ease the often tedious task of transcribing and coding.

# *1.4. Keys*

In addition to coding, you can also assign keywords to pieces of text, or to pieces of an audio or video file. Assigning keys is more flexible than coding. For example, in case of text keys, you can assign a keyword to any part of the text you wish, e.g. starting at "are you with..." of the first event in the screen shot on the previous page, and ending with "...rather dissatisfied" in the second event. Keys can be useful for more qualitative analyses. They are also particularly useful to develop a coding scheme. You may start with assigning keywords to your text, on the basis of whatever strikes you. Next you can automatically assign codes to events, on the basis of which keywords covers part of an event text.

# *1.4. Word links*

You can add a word link between any two words in the text. Word links are shown as an arrow between both words. You can give a colour, a name and an description to such a word link.

# *1.5. Analyses and data manipulations*

The analyses performed by SEQUENCE VIEWER can be characterized by compacting the often enormous amount of coded sequential data, to find meaningful relations between events within a sequence, and between sequences within a file. All analyses can be performed on a subset of sequences, by selecting a range of values on a sequence variable. In addition SEQUENCE VIEWER has a large number of options for data manipulation.

# 2. Main parts

# *2.1. The main sequence window*

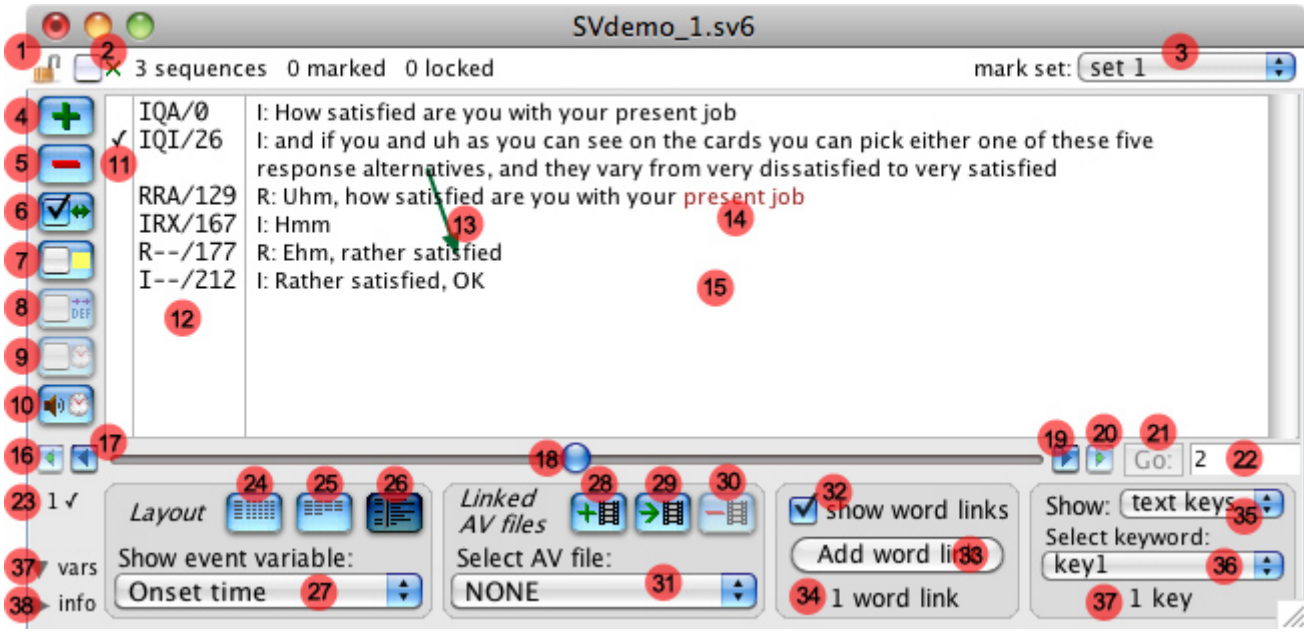

The *lock sequence* icon shows whether a sequence is locked. If a sequence is locked, values of sequence, event and code variables, cannot be changed.

The *mark checkbox* shows whether a sequence is marked or not. To mark a sequence manually, click on the mark checkbox. To unmark it, uncheck it.

You can choose between eight different mark sets; just select a set from the *mark set popup menu*. You can give each set a different name with **File settings...** from the **File** menu (select the Mark sets tab). Names of mark sets are saved with the file.

Click the *add sequence* button to insert a new sequence after the present sequence. To add a sequence before the present sequence, hold the option key down when you click the 'add sequence' button. To add a number of sequences at once, select **Add sequences...** from the **Sequences** menu.

Click the *delete sequence* button to delete the present sequence (you will get an alert before the sequence is actually deleted). To delete a number of sequences at once, select **Delete sequences...** from the **Sequences** menu.

The *link* button. Click it to link or unlink the event texts and the event codes of a sequence. If event texts and codes are linked, you cannot edit the event texts.

Check to show a sticky with annotations of word links and keys, when you move the mouse over words belonging to a key (see numbers 35, 36 and 37), or the arrow of a word link (see numbers 32, 33 and 34).

The *show sequence definition* button lets you show the effect of a *sequence definition*. With a sequence definition you can (temporarily) delete particular events, join similar successive events, and much more. The effect of a sequence definition is only shown in the *codes* and the *codes and event variables* mode of a sequence (see numbers 24, 25 and 26).

If the *assign even time* button is checked, the present onset or offset time of an audio or video file is assigned to the event when you click at the event code. This feature enables you to quickly assign onset and offset time to events.

Use the *time switch button* to quickly switch between onset and offset time, without using the event variable popup menu (see number 27).

The *check field*. To check (or uncheck) a particular event, click in this field, just before the event code. A checked event code has a check mark  $(v)$  in front of it (see also number 23).

The *code field*. Before the slash the codes appear, after the slash the event variable that is selected with the event variable popup menu (see number 27).

Example of a *word link*, connecting two words. Double click the arrow to enable you to delete a word link, and to change properties like the color, or to add annotations.

The words that are assigned to a particular *key* can be coloured (see numbers 32 and 33).

The *sequence text field* with the *event texts*. Event texts belonging to different events are separated by a carriage return.

- Click to go to the previous marked sequence (see number 2 and 3). If there are no marked sequences before the present one, the button is disabled
- $17<sup>1</sup>$ Click to go to the previous sequence.
- **18** Scroll through the sequences.
- 19 Click to go to the next sequence.
- 20 Click to go to the next marked sequence.
- **21** Click to go immediately to a particular sequence (see number 22).
- $22<sub>1</sub>$ Shows the sequence number (ʻ2' in the screenshot above). In the text box you can type a different number and click ʻGo' or press return to go immediately to that sequence.
- The number of checked events of the sequence (see number 11).
- Click this button to set the window in the *codes and event variables* mode. No event texts are shown. In stead all event variables are shown in a spread sheet like manner. Here you can manually change the values of event variables. Use this mode if you want to see the values of as many event variables as possible.
- The button for the *codes* mode. The codes are shown in a row, with or without one event variable. Use this mode if you want to see as many event codes as possible. This mode is especially useful when you want to study the effects of a sequence definition (see number 8).
- The *text* mode. The most common mode if your file has sequence texts.
- The *event variables popup menu* let you choose which event variable is visible in the codes mode (see 25) and the text mode (see 26).
- The *link new AV file* button. Use this button to link a new audio or video file to the sequence. The locations of linked AV files are stored within your data file.
- Use this button to assign the linked files of the present sequence or to a whole set of sequences.
- 30 If you click the *remove link button*, the link with the selected linked AV file is removed.
- 31 The *select AV file popup menu* let you select which one of the linked files is shown. If you move a file to a different location, you get a message, enabling you to link the new location.
- 32 Check to show existing word links and to enable you to add new ones (see number 33).
- 33. Click this button to add a new word link. Just drag the mouse from one word to another.
- 34 Shows the number of word links in the sequence
- 35 Use this popup menu to show either text keys or time keys.
- 36 Select the keyword that should be shown. The words belonging to a keyword are coloured in the sequence text (see number 14).
- 37 The number of times the selected key occurs in the sequence.
- 38 Click the triangle to show a drawer with the sequence variables (see section 3.2).
- 39 Click the triangle to show a drawer where you can enter additional information about sequences (see section 3.3).

# *2.2. The sequence variables drawer*

The *sequence variables* field. Sequence variables concern characteristics of the whole sequence. Two sequence variables are always available, *SEQSIZE* and *STARTTIME*.

SEQSIZE is the number of event codes in a sequence. SEQSIZE concerns the number of event codes in the code field, not the number of paragraphs of the event texts. The value of SEQSIZE cannot be changed; it is changed automatically, if the number of codes changes.

STARTTIME refers to the time point of the linked AV file that corresponds with the beginning of the sequence. So in the screen shot on page 6, the STARTTIME is the moment the interviewer starts saying "How satisfied are you..." If each sequence has a different sound file, it will usually have the value 0. If the same sound or video file concerns a number of different sequences, this will not be the case. For example, if the linked file is a recorded interview with a large number of so-called questionanswer sequences, each representing a different sequence, the STARTTIME of the second sequence, is the moment the second question is posed.

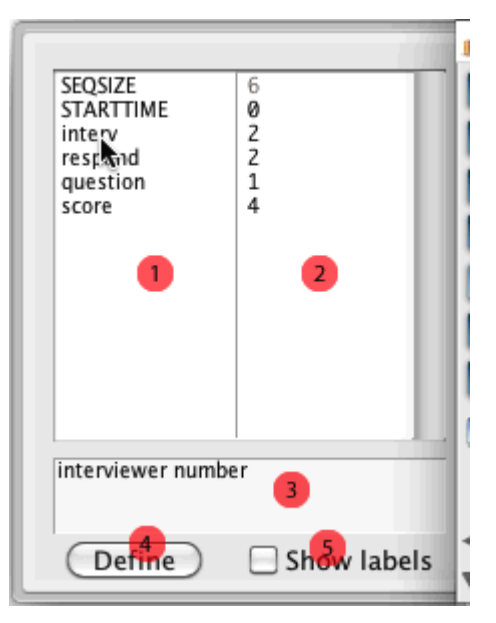

The values of the sequence variables. To manually change a value, just click on a value to edit it. To quickly assign a particular value to a large number of sequences, click at the name of a sequence variable.

If you move the mouse over the name of a sequence variable, this field shows its variable label. If you move the mouse over the value of a sequence variable, the value label (if available) is shown.

Click this button to immediately go to the window where you can change the properties of sequence variables, like variable and value labels (as an alternative to selecting **Define variables...** from the **Sequence variables** menu).

Check ʻShow labels' to display value labels in stead of values. If no label is available for a value, the value is shown.

# *2.3. The information drawer*

You can click the triangle in the lower left corner to show a drawer where you can enter additional information about a sequence.

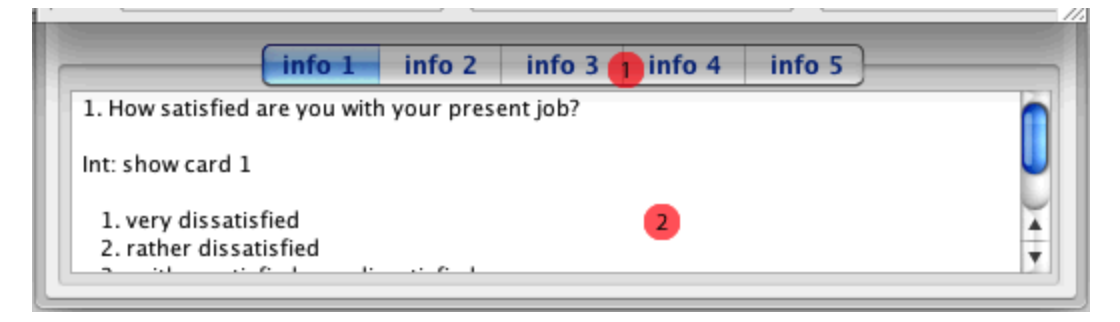

- Each sequence is provided with five different information fields, where you can enter any information you wish. You can select a particular field with one of the tabs ʻinfo 1' to ʻinfo 5'. The selected field remains visible if you move to another sequence. You can change the tab titles ʻinfo 1' et cetera to more convenient names with **File settings...** from the **File** menu (ʻCustomize' tab).
- The contents of an information field, ʻinfo 1' in this case. Here it is used to store the original question and response alternatives, as they appear in the questionnaire. You can type any text here.

# *2.4. The tool bar*

The toolbar can be found in the upper left corner of the screen.

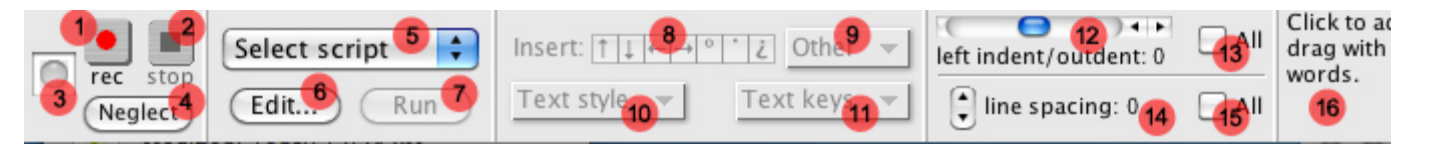

- The *record* button. If you press this button, your actions (analyses, data manipulations, going to a different sequence, etcetera) are automatically recorded. You can save these recordings in a script and run the script at a later time, to repeat exactly the same actions on, for example, a different SEQUENCE VIEWER file.
- Press this button to stop recording.
- $3<sup>1</sup>$ If auto recording is active, the (red) light is on.
- $\overline{4}$ Exclude particular commands from being auto-recorded
- $\overline{5}$ With this popup menu, you can select a recorded script to execute it.
- $6<sup>1</sup>$ Click to add a saved script to the popup menu (number 5), or to delete a script from this popup menu.
- $\overline{7}$ Click the ʻRun' button to execute the selected script.
- $\bf{8}$ Click one of these symbols to insert special characters into the text.
- $9<sup>1</sup>$ Select another symbol to insert into the text.
- $10<sup>1</sup>$ Use this popup menu to apply a text style to the selected text.
- $11$ Use this popup menu to assign a text key to the selected text.
- **12** With the slider you can indent or outdent the sequence text.
- **13** Check to apply the indent/outdent to all sequences.

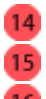

Increase or decrease the line spacing between event texts (paragraphs in the sequence text).

**15** Apply the line spacing to all sequences.

The *help field*. If you move the mouse over a buttons or a field, a short description of its function appears here (unless the meaning is self-evident). The field is only partially shown in the screen shot above.

# 3. Menu items

# *3.1. The Sequence Viewer menu*

# *About Sequence Viewer*

Shows the version and copyright statements.

# *Preferences*

General settings for the SEQUENCE VIEWER program. These are stored in the 'Sequence Viewer 5 Preferences' file, in your 'Preferences' folder (which is in the 'Library' folder of your home directory) on your hard drive (the Sequence Viewer 5 Preferences are used both for Sequence Viewer 5 and Sequence Viewer 6).

# *3.2. The File menu*

# *New*

Creates a new empty SV file (Sequence Viewer file).

# *Open*

Opens an existing SV file.

# *Open recent*

Provides you with a list of recently opened SV files. You can select one to open it.

# *Save*

Saves an SV file.

# *Save as*

Saves a file with a different name.

# *Duplicate file*

Makes a number of copies of a file (or of each file in a folder) and names these copies according to a list of names.

# *Revert*

Reverts to the SV file as last saved on disk.

# *Close*

Closes an SV file. If you made changes to your file, you are informed about the kind of changes, in order to help you decide whether or not to save the file, or close it without changing.

# *Import*

You can create a new SV file from any text file that resembles event codes. Nearly any text file can be converted into sequences of codes. You can also create a new SV file with event variables from a text file with numbers. Event codes may be added to these numbers.

Moreover you can add sequences from other SV files to the present file, sequence variables from data files created by statistical programs like SPSS, and texts that serve as sequence text.

# *Export*

You can export a variety of combinations of sequence variables, event variables, event texts, event codes and keys. Sequence and event variables without additional event codes or event texts are exported as tab delimited files, for analyses by statistical programs.

# *Compare files*

Compare files lets you compare two different SV files, in order to find differences between them.

*Page setup*

The common Macintosh dialog window.

# *Print output*

Let's you print the contents of the output window.

# *Show output/Hide output*

Lets you show or hide the output window.

# *File settings*

Specific settings for a particular SV file. These are stored with the file itself.

# *3.3. The Edit menu*

# *Undo*

Applies to manual changes made in the text; see Undo[action] for undoing changes in the SV file caused by a general command.

# *Undo [action]*

This command can be used to undo the last general command to change data in a number of sequences at once. The text between brackets shows which command is concerned. For example, if the last command was "Delete event variable", it will read "Undo delete event variable". You can undo up to ten successive actions.

# *Cut*

The common Macintosh "Cut" command.

# *Copy*

The common Macintosh "Copy" command.

# *Paste*

The common Macintosh "Paste" command. The text that is pasted is sometimes adjusted a bit. For example, if

you copied "123 45" (with a space between 3 and 4) and paste it into a field where only numbers are allowed, "12345" is pasted (without the space).

# *Clear sequences*

Empties particular parts of sequences, i.e. the codes, the event texts, or one or more information fields.

#### *Paste sequences*

Pastes codes, event variables, the event texts or the text from the information fields of a particular sequence in the corresponding fields of other sequences.

#### *Edit sequence*

Shows a dialog box that enables you to edit codes and values of event variables. The window also appears if you shift-click on a code in the code field of the main sequence window.

#### *Assign empty codes*

A quick way to insert dashes (a special code, meaning 'not coded yet') in the code field, in case you have noncoded source texts. A series of dashes (one dash for each code variable, like '----' in case of four code variables) is called an 'empty event code'. The number of empty event codes that is inserted for a sequence equals the number of paragraphs of the sequence text.

#### *Waveform*

Creates a waveform from the linked AV file. The AV file should be of type AIF.

You have options to enter event codes using the waveform, and to calculate speech characteristics like pitch. Speech characteristics can be assigned to event variables.

#### *Command editor*

Creates scripts from setup windows and other commands. Scripts can be executed later again.

#### *Toolbar*

Lets you show or hide the different parts of the toolbar.

# *3.4. The Sequences menu*

#### *Define sequence*

Allows you to define a sequence, for example by neglecting ('masking') particular code variables; or by only taking particular subsets of a sequence into account (for example from event number 3 to the one but last event); or by deleting particular event codes, et cetera. The effect of a sequence definition on a sequence can be made visible with the *Show sequence definition* button (see explanation with number 8 in section 2.1). Analyses can be performed on such converted sequences.

# *Add sequences*

Add a number of sequences at once.

#### *Delete sequences*

Deletes a number of sequences, for example the marked sequences.

#### *Sort sequences*

Sorts sequences according to the values of a sequence variable.

#### *Split sequences*

Splits sequences before or after a particular code, or between two particular codes.

#### *Add events*

Adds an event at a particular position in the sequence. The event obtains the codes for 'not coded yet (a dash).

#### *Delete events*

Deletes events with a particular event code; or an event with a particular event code occurring before or after another event with a particular event code; or the first or the last event in a sequence.

#### *Combine events*

Combines two more events with exactly the same event codes.

# *Lock sequences*

Options to lock or unlock sequences. If a sequence is locked, it cannot be changed. For example, a command to replace a particular event code by another event code, will not affect locked sequences.

#### *Mark sequences*

Options to mark or unmark sequences.

# *Mark random*

Marks a random selection of sequences.

#### *Mark links*

Marks sequences with particular link characteristics, i.e. unlinked or bad linked codes and texts, or sequences without linked audio/video files.

#### *Copy marks*

Lets you assign marks according to the values on a sequence variable and/or the marks according to a different mark set.

# *Check events*

Options to check or uncheck events.

# *Check random* Checks a random selection of events.

# *Select*

Define a subset of sequences, based on a particular mark set, and on the values on one or two sequence variables.

# *Link code and text*

Links the event texts to the event codes. If linked, each paragraph of the event text is viewed as a separate event, with a linked event code and linked event variables (if available).

# *Check data*

Checks the integrity of your data file, in case you have reason to expect that data became corrupted, and tries to correct the errors. Also checks the codes with respect to the allowed codes and the dependencies between codes (if defined), the values of sequence and event variables according to their minimum and maximum, inconsistencies with respect to text and time keys, and much more.

# *3.5. The Text menu*

# *Find text*

Finds a particular text in the event text field or one of the info fields. The found text can be replaced, you can mark or unmark sequences with the text you're looking after, or you can check or uncheck events with a particular event text. Find text has many options, including finding texts that resembles a particular text (e.g. 'resembles' will also find 'resmbles'). Or you can find only underlined text; or any number; and so on.

# *Show event texts*

Shows all event texts belonging (linked) to a particular event code, or containing a particular text key.

# *Word frequencies*

Shows a frequency table of all words occurring in the sequence texts.

# *Text count*

Counts the number of words or the number of characters in the event text and assigns this number to an event variable.

# *Text analysis*

Counts the number of occurrences of particular strings in the event text and assigns this number to an event variable.

# *Speech rate*

Assigns the number of words per second to an event variable. The number of words is inferred from the event text of an event. The duration of that event is inferred from its onset and offset time.

# *Repeated strings*

Determines if particular strings (that may part of words) are repeated within the event text.

# *Auto assign keys*

Assigns a keyword to that part of the event text that is equal to, or resembles a specified text.

# *Auto code*

Codes events with a linked event text that is equal to, or resembles a specified text.

# *3.6. The Keys menu*

# *Define keys*

Change names or colours of text keys and time keys.

# *Text keys*

Assigns a text key to a particular piece of source text.

# *Time keys*

Assigns a time key to a particular part of an AV file.

#### *Find keys*

Finds the text, or part of an audio or video file, that is labelled with a particular keyword. You can (un)mark or (un)check events where the key is found.

# *Delete keys*

Deletes all keys with a particular keyword from the file.

#### *Split event text*

Splits the event texts into smaller parts (each becoming a new event text), by inserting carriage returns at the start or end of text keys.

# *Convert keys*

Allows you to assign keyword attributes to sequence, event, or code variables.

#### *Keyword length*

Shows a frequency distribution of the length of a text key (the number of words) or a time key (the duration). The frequency distribution can be broken down by the values of a particular sequence variable.

#### *Keywords table*

Calculates a frequency table of the different time or text keys (the number of times a particular keyword occurs).

#### *Coincidence of keys*

Creates a matrix, showing the joint occurrence of different keywords (the overlap between different keys).

#### *Coincidence graph*

Creates a graph, showing the joint occurrence of different keywords.

# *3.7. The Codes menu*

# *Define event codes*

Defines properties of code variables, like the allowed codes of a code variable, variable and code labels and inherent dependencies between successive codes.

*Show info*

Gives the defined properties, as well as a number of descriptive statistics of code variables.

*Add code variable* Adds a code variable to the file.

*Delete code variable* Deletes a code variable from the file.

# *View event codes*

Gives a graphical representation of the event codes of a particular sequence, based on onset and offset times..

#### *Find event codes*

Find sequences with a particular event code. Also allows you to replace the found event code by another event code, to (un)check events with a particular event code or to (un)mark sequences having a particular event code.

#### *Count event codes*

Counts the number of occurrences of a particular event code in a sequence, and assigns this number to a sequence variable.

# *Copy code variable*

Copies the codes of a particular code variable to another code variable.

# *Convert codes to event variable*

Assigns values to an event variable, given particular codes for the event.

# *Convert codes to keys*

Assigns a keyword to the linked event text, given a particular event code.

# *Frequencies*

Calculates a frequency table of event codes.

# *Frequency graph*

Calculates a graph of joint frequencies of different codes of the same event code.

# *Next event*

Calculates observed and expected frequencies of event codes, given a particular preceding event code.

# *Previous event*

Calculates observed and expected frequencies of preceding event codes, given a particular event code.

# *Matrix*

Calculates transition matrices of event codes.

# *Transition graph*

Creates a graph from the transition frequencies between events.

*Tree*

Shows the transition frequencies of event codes, starting with a particular event code.

*Path*

Shows the transition frequencies of event codes between two particular event codes.

# *Patterns*

Finds particular patterns of successive event codes.

# *Count sequences*

Calculates a frequency distribution of sequences.

# *Define agreement*

Defines a particular measure of agreement between two coded sequences. Also shows the alignment between two sequences, based on optimal matching.

*Assign agreement*

Assigns the agreement between a defined sequence of codes and the coded sequences to a sequence variable.

#### *Agreement matrix* Calculates a matrix of agreements between sequences.

*Cluster sequences* Performs a cluster analysis on coded sequences, based on the agreement between sequences

*Reliability*

Compares the event codes of two comparable files and calculates Cohen's Kappa as a measure of observer agreement.

*Compare sequences*

Compares the event codes of two comparable files and calculates one of the agreement measures as a measure of observer agreement.

# *3.8. The Event variables menu*

# *Define variables*

Defines a number of properties of event variables, like minimum and maximum values, variable and value labels and the precision of a variable.

# *Show info*

Gives the defined properties and a number of statistics of event variables.

*Add event variable* Adds an event variable to the file.

*Delete event variable*

Deletes an event variable from the file.

*Rearrange*

Rearranges the order of event variables.

# *Add event time*

Adds two event variables to the file, the *Onset time* and the *Offset time* of an event. The names *Onset time* and *Offset time* cannot be changed.

# *Delete event time*

Deletes both *Onset time* and *Offset time* from the file.

# *Find value of event variable*

Finds a particular value on an event variable. Also allows you to replace values on event variables by another value, to (un)check the found events, or to (un)mark sequences where the value of the event variable is found.

# *Compute event variable*

Computes the values of an event variable from sequence and event variables.

# *Transform*

Computes the values of an event variable, according to some transformation, e.g. the square root, the natural logarithm, et cetera.

#### *Convert to code variable*

Assigns codes to a code variable, given particular values on an event variable.

#### *Assign event number*

Assigns the number of the sequence as appears in the file to an event variable.

#### *Frequencies*

Calculates a frequency table of an event variable.

#### *Means*

Calculates the mean of an event variable for particular event codes.

# *Anova*

Performs an analysis of variance with sequences nested under the independent variable.

# *3.9. The Sequence variables menu*

#### *Define variables*

Defines a number of properties of sequence variables, like minimum and maximum values, variable and value labels and the precision of a variable.

# *Show info*

Gives the defined properties, as well as a number of descriptive statistics of sequence variables.

#### *Add variable*

Adds a sequence variable to the file.

#### *Delete variable* Deletes a sequence variable from the file.

# *Rearrange*

Rearranges the order of sequence variables.

#### *Find value*

Find sequences with a particular value on one or two sequence variables. Also replaces values or marks sequences, given a particular value.

#### *Compute value of sequence variable*

Computes the values of a sequence variable from sequence and event variables.

# *Transform*

Computes the values of a sequence variable, according to some transformation, e.g. the square root, the natural logarithm, et cetera.

#### *Assign sequence number*

Assigns the number of the sequence as appears in the file to a sequence variable.

*Assign number of checks* Assigns the number of checked events of a sequence to a sequence variable.

# *Frequencies*

Calculates a frequency distribution of a sequence variable.

# *Crosstable*

Calculates a cross table between two sequence variables

# *T-test*

Performs a T-test on sequence variables.

# *Oneway*

Performs a one-way analysis on sequence variables.

# *Anova*

Performs an two-way of variance on sequence variables, or an analysis of variance with one factor nested under the other.

# *Correlation*

Calculates a correlation matrix of sequence variables.

# *Multiple regression*

Performs a multiple regression analysis on sequence variables.

# *3.10. The Help menu*

*Help*

Opens the help file. The whole help file can be printed to give you a printed manual (including a table of contents)

# *Convert date and time utility*

Tool to convert date and time into number and vice versa.

*Support*

You can report bugs or requests for new features here. You can also check if there is a newer version of SEQUENCE VIEWER.

# 4. Common window buttons

Most windows for analyses or data manipulations (*setup windows*), consist of two clearly distinguishable parts, separated by a blue line. The upper part provides you with a number of options that are specific for that setup window. The lower part, below the blue line, usually contains a **Cance**l button and an **OK** button (although the name of the latter usually reflects the kind of operation). To the left of these buttons a number of other buttons appear that have a more general meaning than the controls in the upper part. They will be described here in some more detail.

# *Help button*

This button is always located in the lower left corner. If you click on it, it brings you to the page of the help file where you can find more information about the setup window.

In many cases the **OK** button remains disabled, until the setup for the analysis or data manipulation makes sense. For example, to delete a sequence variable, you should specify the name of that variable. If the name is incorrect, the **OK** button remains disabled. In some cases, with a complex setup, it may be fat from obvious why the **OK** button remains disabled (what is wrong with the setup). Just move the mouse over the help button. The help field of the toolbar (see number 19 of section 2.4) tells you what's wrong with the setup.

# *Previous setup button*

In the upper part of the window, you can usually set a number of options to perform a particular analysis. If, at a later moment you open the window again, all options are set to their default values. You can click the previous setup button to restore the previous setup at once. This is also a handy feature if you only want to make slight changes to the previous setup, e.g. only change the name of an event variable.

#### 鬧 *Apply sequence definition button*

You can define up to nine different sequence definitions. One sequence definition is the default definition (or there is no default definition at all). You can use this button to activate the default sequence definition for the present analysis. If you click the button, the dark blue arrows turn red to tell you that a sequence definition is active. Moreover the name of the sequence definition appears just above the series of buttons. If no default sequence definition is set, the arrows remain blue and the text above the buttons states "no sequence definition". No sequence definition means that the event codes of a sequence just remain as they are; no transformations are applied.

With this button you have also access to the *Sequence definition setup window*: click the button with the option key down. The sequence definition window is shown, where you can select or change a sequence definition (see *Sequences: Define sequence* in the Sequence Viewer help file for more information). If you're done with the sequence definition, click the **Apply** or **Done** button in the sequence definition window.

# *Define agreement button*

With this button you can change the agreement definition. There is always an agreement definition active; which one is shown at the right of the series of buttons. To change the agreement definition, just click the button. A sheet comes up where you can change the sequence definition (see *Codes: Define agreement* in the Sequence Viewer help file for more information).

# *Select sequences button*

You can define more complex selections of sequences on which you want to perform analyses or operations; for example sequences having particular values on one or two sequence variables *and* are unmarked. To apply such a selection, click the *Select sequences button* (the blue arrows will turn red). The number of selected sequences is shown above the series of buttons. Click the button once again to get rid of the selection. Optionclick the *Select sequences button* to get access to the *Select sequences setup window*.

# *Select marked sequences button*

Click at this button if you want to restrict the analysis or data manipulation to the marked sequences. The number of sequences that are selected in this way is shown above the series of buttons, whereas the button becomes check marked. Click it once again to get rid of the selection. You cannot use both the *Select sequences*  button (see above) and the *Select marked sequences* button.

You can select a different mark set with the *mark set popup menu* in the upper right corner of the main sequence window. You may note that a change in mark set is immediately reflected in all open setup windows, if applicable. Also, if you for example manually mark or unmark a sequence in the main sequence window, the text stating how many marked sequences are selected for the analysis, is immediately adjusted in the setup window.

# *Select checked events button*

Click at this button if you want to restrict the analysis or data manipulation to the checked events. The number of

events that are selected in this way is shown above the series of buttons, whereas the button obtains a small check mark. Click it once again to get rid of the selection.

Setup windows that have an Apply sequence definition button, don't have a Select checked events button; you can restrict the analysis to the checked events using the sequence definition.

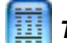

# *Table options button*

With the table options button, you can change some table options. If you click the button, the *Preferences* window comes up with the *analyses* tab activated. Here you can change the relevant options for the analysis at hand. See *Preferences: Analyses* in the Sequence Viewer help file for more information.

# *Save button*

Saves a graph or picture created by SEQUENCE VIEWER to your hard disk.

#### m *Copy button*

Copies a graph or picture created by SEQUENCE VIEWER to the clipboard. You can next paste it into a word processor document.

# *Output button*

Sends a graph or picture created by SEQUENCE VIEWER to the output.

# *Keep window open button*

Usually, after you click **OK** (or similar button) in a setup window to perform an analysis or other operation on your data file, the window closes. In some cases you may want to repeat the same action a number of times in succession (for example, add a number of sequence variables to your file). In that case, check the **Keep open** check box, to keep the window open after you clicked **OK**.

# 5. Glossary

# **AV file**

Audio or video file, linked to one or more sequences.

# **Bad link**

Means that the event texts and event codes of a sequence cannot be linked, because their number is different, for example more paragraphs in the sequence text than event codes.

# **Check**

Events can be checked to distinguish them from other (unchecked) events.

# **Check field**

Field in front of the code field of the main sequence window, where you can (un)check events.

# **Code**

A value on a code variable.

# **Code field**

Field with event codes in the main sequence window.

# **Code variable**

Alphanumerical variable describing a particular aspect of an event by using a code of one character. An event can have up to nine different code variables. Code variables are used to describe the meaning of an event.

# **Event**

Element of a sequence, consisting of at least an event code. To the event code, an event text and event variables may be added.

# **Event code**

The succession of codes on the code variables. The event code consists of 1 to nine codes, depending on the number of code variables.

# **Event text**

Paragraph of the sequence text, linked to the corresponding event code.

# **Event time**

Onset time and offset time of an event.

# **Event variable**

Numerical variable describing properties of an event.

# **Information field**

Each sequence has five information fields attached, that can be used to enter textual information about the sequence.

# **Key**

Piece of sequence text (text key), or part of an audio or video file (time key), that is assigned a particular keyword.

# **Keyword**

A particular type of key.

# **Layout mode**

The main sequence window has three different modes: the *codes and event variables* mode, the *codes only* mode, and the *codes and text* mode. The mode is changed by clicking at one of the layout buttons.

#### **Link**

- The event codes and event texts of a sequence are linked if each event text belongs to one and only one event code.

- A sequence can be linked to an audio file or a video file.
- Two words of the sequence text can be linked.

#### **Locked**

A sequence can be locked to prevent that the data of that sequences are changed.

# **Mark**

Sequences can be marked to distinguish them from other (unmarked) sequences.

# **Mark set**

Sequences can be marked using one of eight independent mark sets.

# **Offset time**

One of both event time variables, indicating the end of an event

# **Onset time**

One of both event time variables, indicating the start of an event

# **SEQSIZE**

Sequence variable indicating the number of events (event codes) of the sequence.

# **Sequence**

Ordered (in time or space) series of events.

# **Sequence definition**

Temporary changes to the sequence of event codes.

# **Sequence text**

The text in the text field of the main sequence window. Carriage returns separate the sequence text into a number of event texts that are linked to event codes.

#### **Sequence variable**

Numerical variable describing properties of the whole sequence.

# **STARTTIME**

Sequence variable indicating the start time of the sequence

#### **Text field**

Field in the main sequence window with the sequence text.

# **Variable name**

Name of code, event or sequence variable. Variable names can be 12 characters long, may contain spaces (but not start or end with a space), and may not consist of digits only.

# **Word link**

Arrow between two words in the sequence text, indicating that these words are connected.